## **Adding Logo to Asset**

You can now add a **separate logo to an Asset**, so if you have different logos for all your Assets you are now able to have these appear on **emails and Audits regarding the Asset**.

In order to set this up follow the steps below:

- 1. Navigate to **Manage** > **Assets**.
- 3. Select the **Asset** you wish to **add the logo** to.
- 4. You will now see a section just like this, simply select Settings tab
- 5. Then the **Add Logo box**
- 6. Select the **image** from your **desktop**.

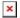

This **Logo** will now appear on **all reports and emails** which are **under this Asset**.

## **PLEASE NOTE:**

This will **not change the Logo** on the **top right** of the desktop as that is the **organisation logo**, in order to change that click here